# **Lesson 9: Microsoft Teams Group Chats**

Supporting Video: https://www.youtube.com/watch?v=2917ISwkPJE

Notes from Microsoft: <a href="https://tinyurl.com/4kv7m46e">https://tinyurl.com/4kv7m46e</a>

#### A group chat starts out like any other chat.

- 1. Open Teams
- 2. Click Chat in the left app bar.
- 3. Start typing a name in the **Search** box and select that person from the search results.

### Then you add additional participants

4. Click the **Add Participants** button in the upper right corner of the chat screen and key in the name or email address of additional participants.

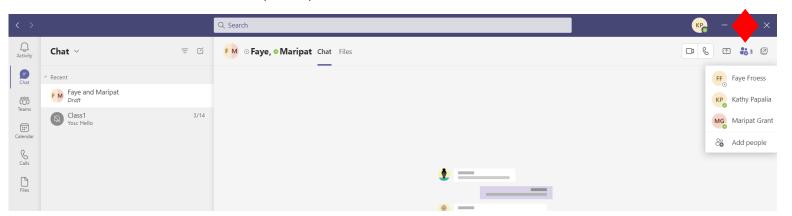

## If needed, you can add additional members after a chat has begun.

- 5. Click the Add Participants button and choose Add people.
- 6. Type the name or email address of additional participants and click their name when they appear.
- 7. Decide how much of the past chat history you would like this new participant to see. (None, All, or from the past # days.)

## You can give a group chat a name to better identify it.

- 8. Click the pen icon next to the participant names at the top of your group chat.
- Enter a name for your group and click the Save button.

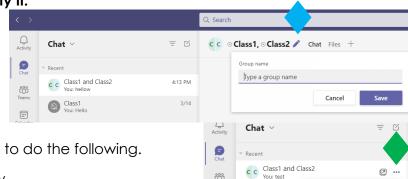

:::

Files

Add

Enter name, email or tag

Don't include chat history

O Include all chat history

O Include history from the past number of days: 1

Class1 You: Hello Cancel

Pop out chat

□ Mute

₩ Hide

Leave

**Notes:** Click the ... button next to the group chat to do the following.

- Choose **Pop out chat** to put the chat in a window.
- Choose **Hide** to hide a group chat. If you start chatting with this exact group again, the complete chat history will reappear.
- Choose **Leave** to leave a group chat at any time. You will be able to read chat history however you will not see new chats.
- Choose Mute if a group chat becomes too active/noisy.
- Choose Pin to keep a important group chat at the top of your list.